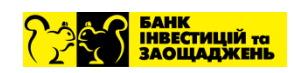

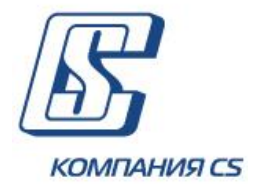

# *iFOBS Інтерактивна система фронт-офісного обслуговування клієнтів банку*

# **Настанова з експлуатації модуля iFOBS.PaymentEngine**

# **ЗМІСТ**

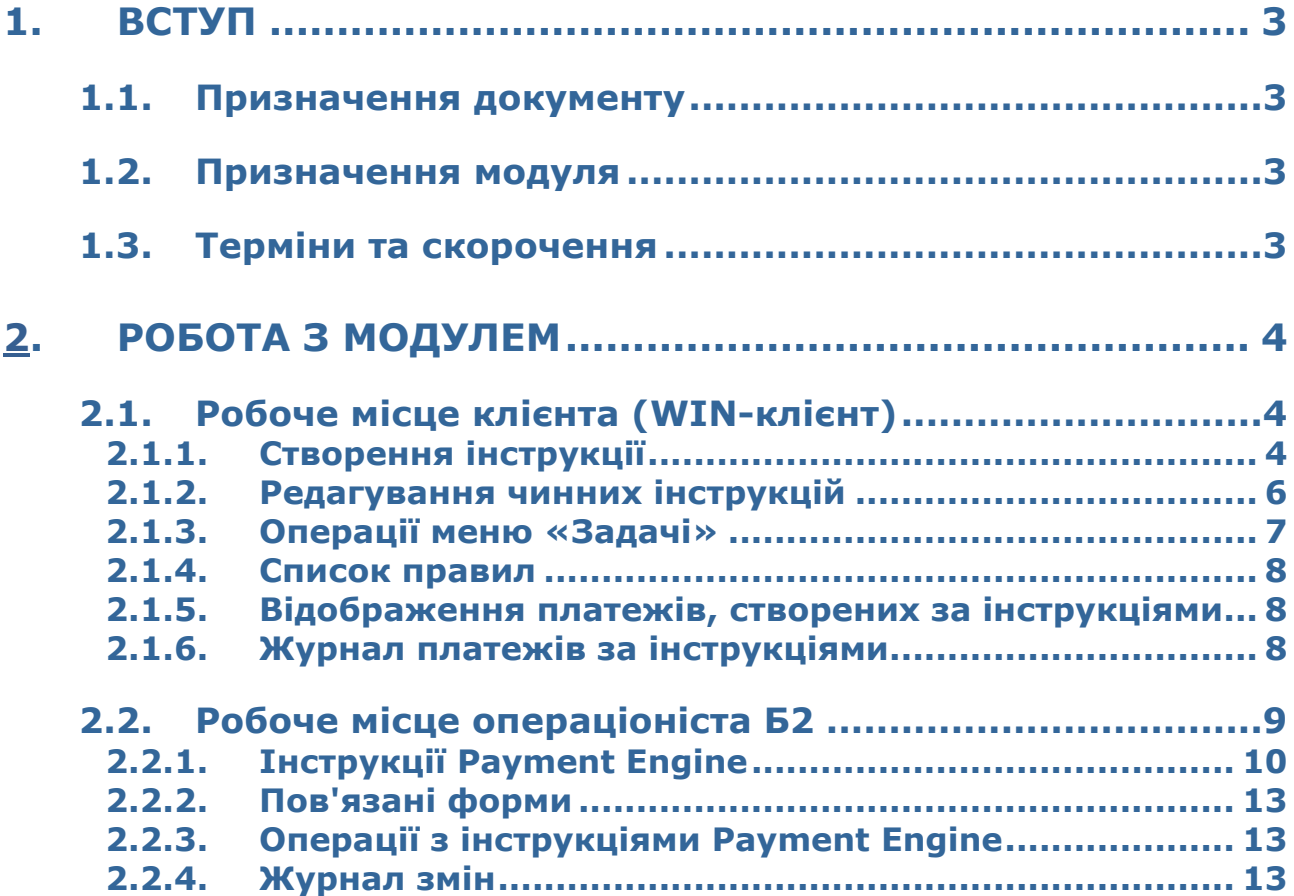

# <span id="page-2-0"></span>**1. ВСТУП**

# <span id="page-2-1"></span>**1.1.Призначення документу**

Цей документ є посібником із налаштування та експлуатації модуля автоматизованого управління коштами на рахунках iFOBS.PaymentEngine, який функціонує в межах системи дистанційного банківського обслуговування iFOBS.

Документ містить перелік функціональності підсистеми, а також опис її взаємодії з системою iFOBS та іншими системами.

# <span id="page-2-2"></span>**1.2.Призначення модуля**

Модуль iFOBS.PaymentEngine призначений для надання клієнтам банку сервісів з автоматизованого управління коштами на рахунках та їх розподілу між рахунками.

Галузь використання модуля:

- створення механізму внутрішньокорпоративного розподілу коштів між рахунками компаній і підрозділів;
- автоматизація процесу регулярної консолідації коштів структурних підрозділів на рахунку управляючої компанії (майстер-рахунку);
- управління станом рахунків структурних підрозділів із можливістю автоматизації контролю і підтримки балансу.

Основні задачі модуля:

- налаштування інструкцій для автоматичного виконання платежів на підставі заданих правил розподілу коштів між рахунками контрагентів і підрозділів клієнта;
- автоматичне формування документів щодо перерахування коштів між рахунками згідно налаштованих інструкцій: документи в національній валюті і звичайні валютні документи;
- автоматичний контроль стану рахунків відповідно до параметрів правила, заданого в інструкції.

У межах цього модуля клієнт (юридична особа) має можливість:

- налаштувати правила для контролю стану власних рахунків і зберегти у вигляді інструкцій на сервері;
- задати графік (періодичність) виконання інструкцій;
- налаштувати умови для автоматичного формування сервером iFOBS платіжних документів;
- підписати свої інструкції за допомогою ЕЦП;
- деактивувати/активувати певні інструкції або весь механізм.

# <span id="page-2-3"></span>**1.3.Терміни та скорочення**

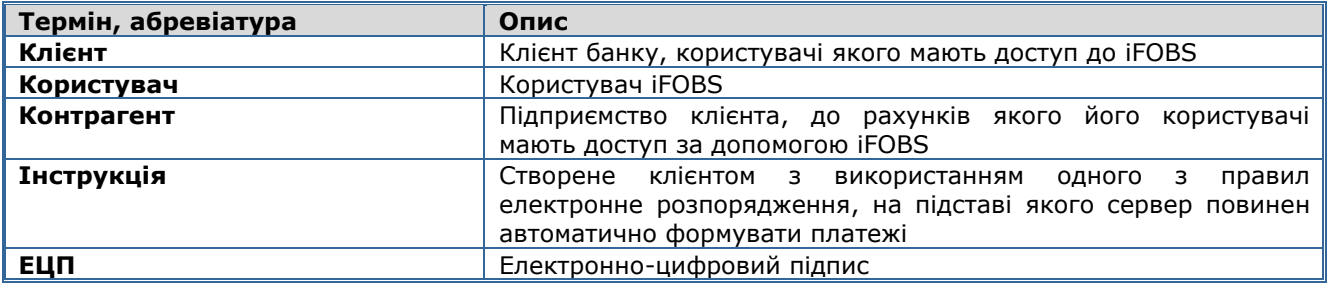

# <span id="page-3-0"></span>**2. РОБОТА З МОДУЛЕМ**

Під час роботи з модулем iFOBS.PaymentEngine користувач має можливість створювати інструкції на формування автоматичних платежів (див. «Створення [інструкції»](#page-3-2)). Для створення інструкцій використовується список правил (див. [«Список](#page-7-0)  [правил»](#page-7-0)). Після підписання інструкції відповідною кількістю підписів, відправлення до банку і подальшої активації, сервер автоматично формує платіжні документи в національній валюті і звичайні валютні документи згідно з інструкцією. За створеними платежами формується звітність (див. [«Журнал платежів за інструкціями»](#page-7-2)), зміни за інструкціями логуються в спеціальному журналі (див. «**Ошибка! Источник ссылки не найден.**»).

# <span id="page-3-1"></span>**2.1.Робоче місце клієнта (WIN-клієнт)**

#### <span id="page-3-2"></span>**2.1.1. Створення інструкції**

#### **Щоб створити інструкцію:**

1. Виберіть пункт меню *Грошові потоки/Інструкції автоматичних платежів*.

- 2. Натисніть кнопку  $\Phi$  на панелі інструментів.
- 3. Заповніть поля документа потрібними значеннями (см. [«Опис](#page-4-0) »).
- 4. Збережіть документ (кнопка **«Зберегти»**).

5. Підпишіть документ і виконайте синхронізацію, щоб відправити документ до банку. Зверніть увагу: допідписання інструкції (якщо потрібно накласти другий підпис) доступно користувачеві, якщо він має право дебету і доступу до рахунків, які вказані в самій інструкції

6. Створена інструкція за умовчанням отримує статус «Неактивне». Після того, як вона буде прийнята в банку (стан «У банку/Прийнятий»), активуйте інструкцію за допомогою меню *Задачі/Активувати* (див. [«Операції меню «Задачі»»](#page-6-0)).

**Зверніть увагу**: інструкція є активною, тобто за нею будуть автоматично створюватися платіжні документи, якщо вона знаходиться в стані «Прийнятий» і статусі «Активне».

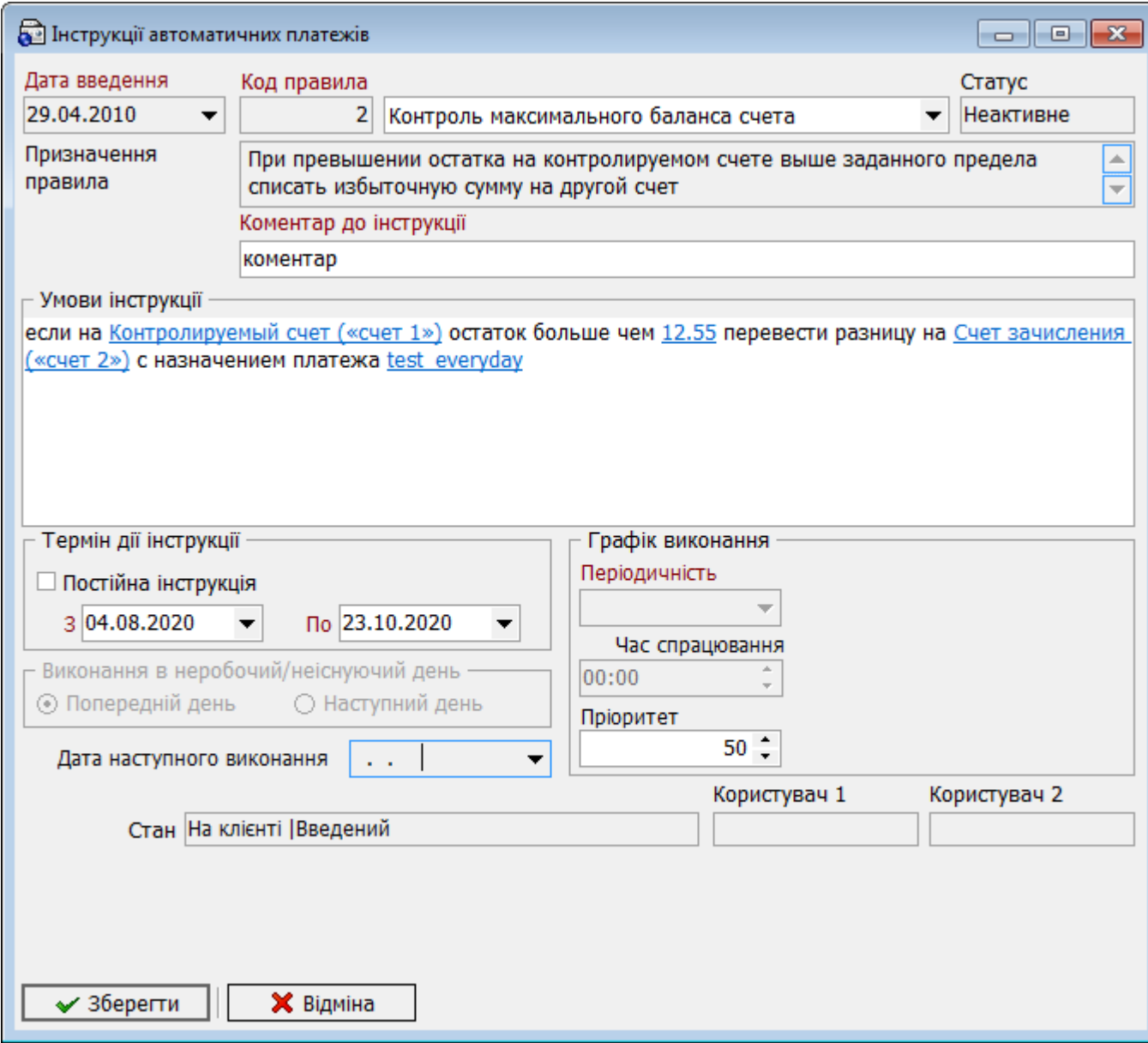

#### **Опис елементів**

<span id="page-4-0"></span>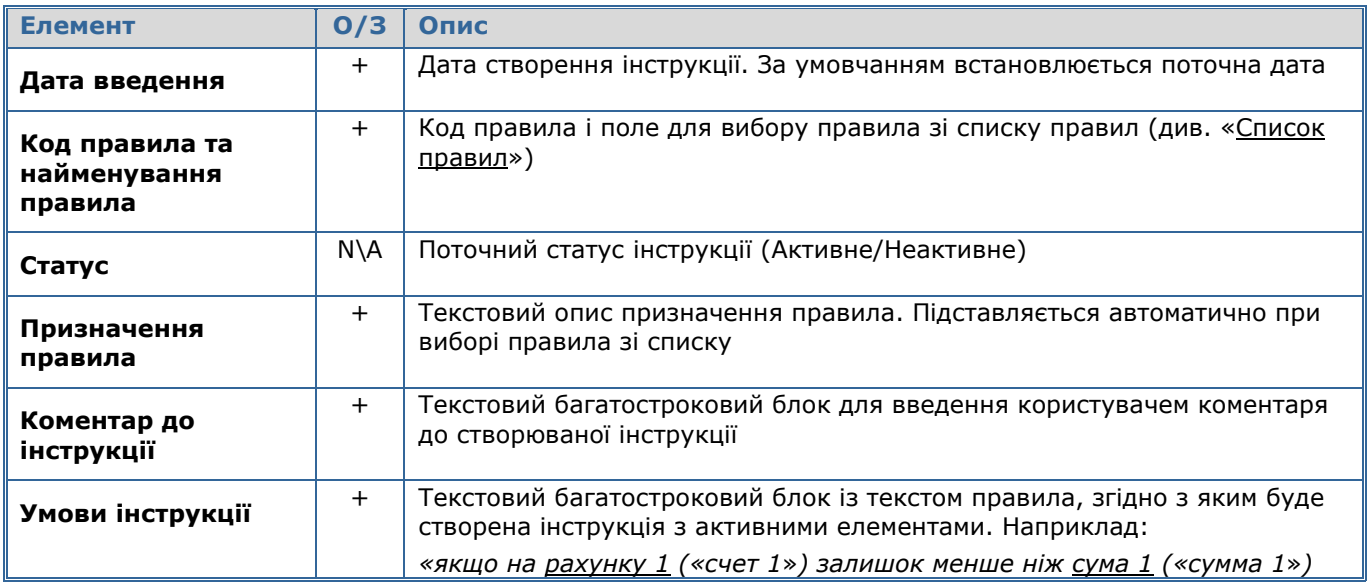

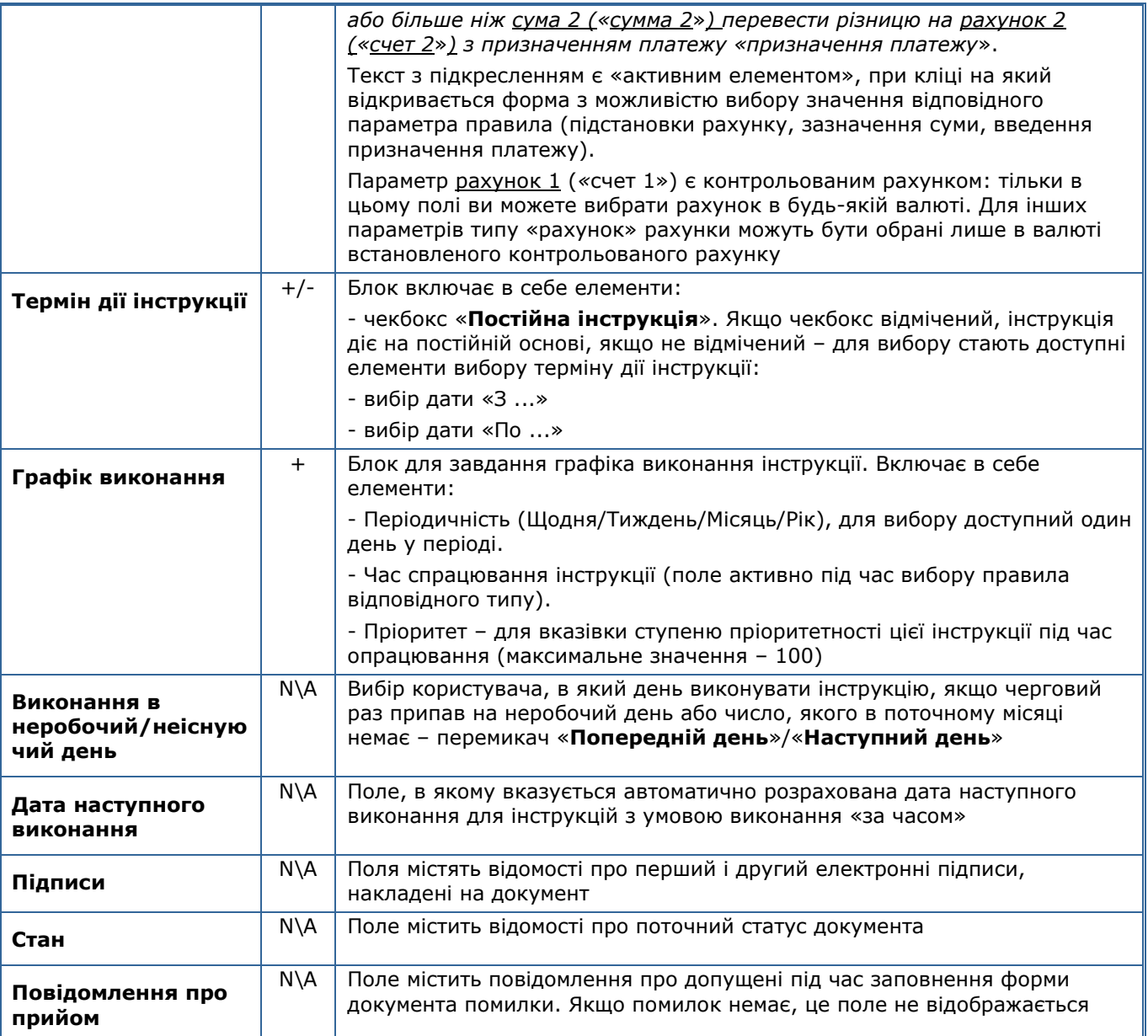

# <span id="page-5-0"></span>**2.1.2. Редагування чинних інструкцій**

Для того щоб відредагувати інструкцію, виконайте такі дії:

1. Переведіть інструкцію в статус «Неактивне» за допомогою меню *Задачі/Зупинити*.

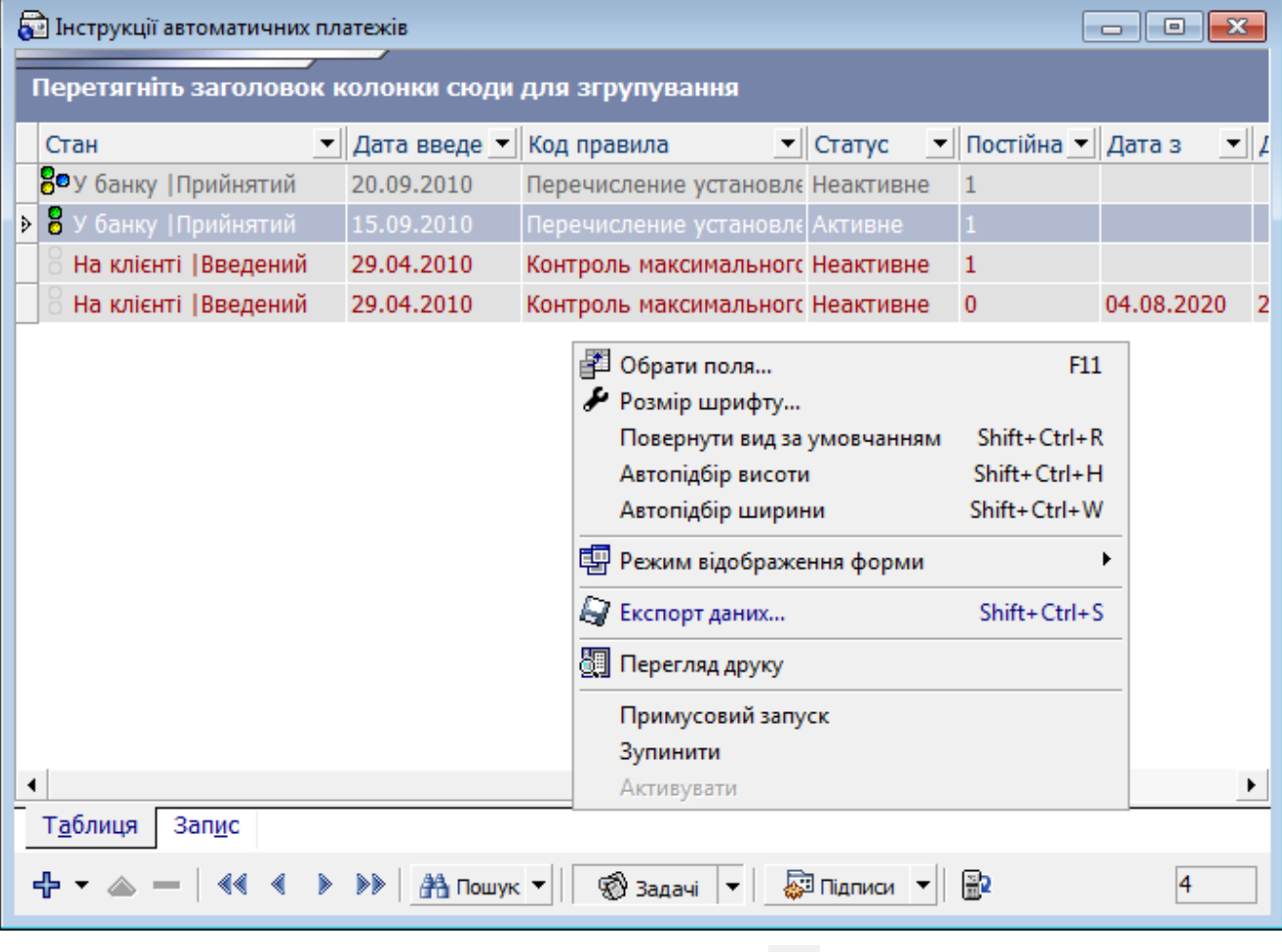

- 2. Виконайте редагування інструкції (кнопка <sup>4)</sup>). Зверніть увагу, що для редагування доступні такі поля:
	- поле **Коментар до інструкції**;
	- поля блоку «Термін дії інструкції»;
	- поле **Пріоритет**;
	- поля блоку «Виконання в неробочий/неіснуючій день»;
	- поле **Періодичність** в блоці «Графік виконання».
- 3. Збережіть зміни (кнопка «**Зберегти**»), підпишіть документ і виконайте синхронізацію.
- 4. Після того як інструкція перейде в стан «Прийнятий», виконайте операцію «**Активувати**» (пункт меню *Задачі*).

**Зверніть увагу:** для зміни правила інструкції або його параметрів вам необхідно створити нову інструкцію.

# <span id="page-6-0"></span>**2.1.3. Операції меню «Задачі»**

Крім стандартних операцій із збереження, додавання, клонування, видалення, зміни документа користувачеві доступні такі операції:

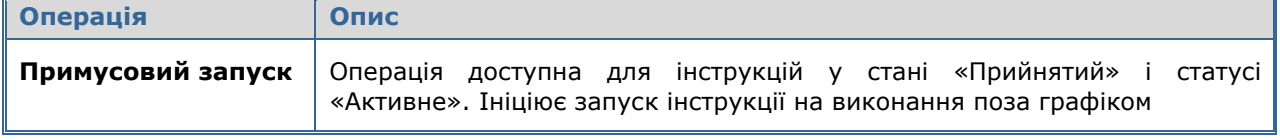

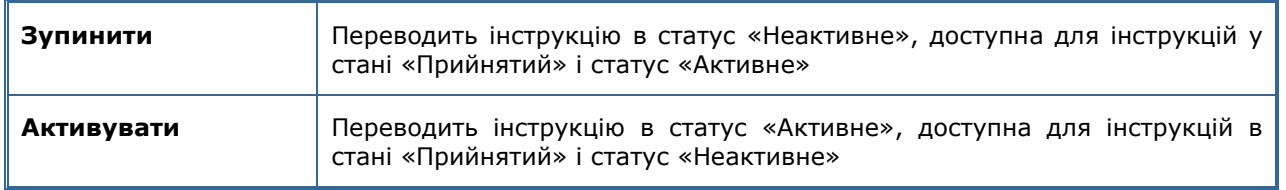

### <span id="page-7-0"></span>**2.1.4. Список правил**

Щоб переглянути список правил, виберіть пункт меню *Грошові потоки/Список правил*.

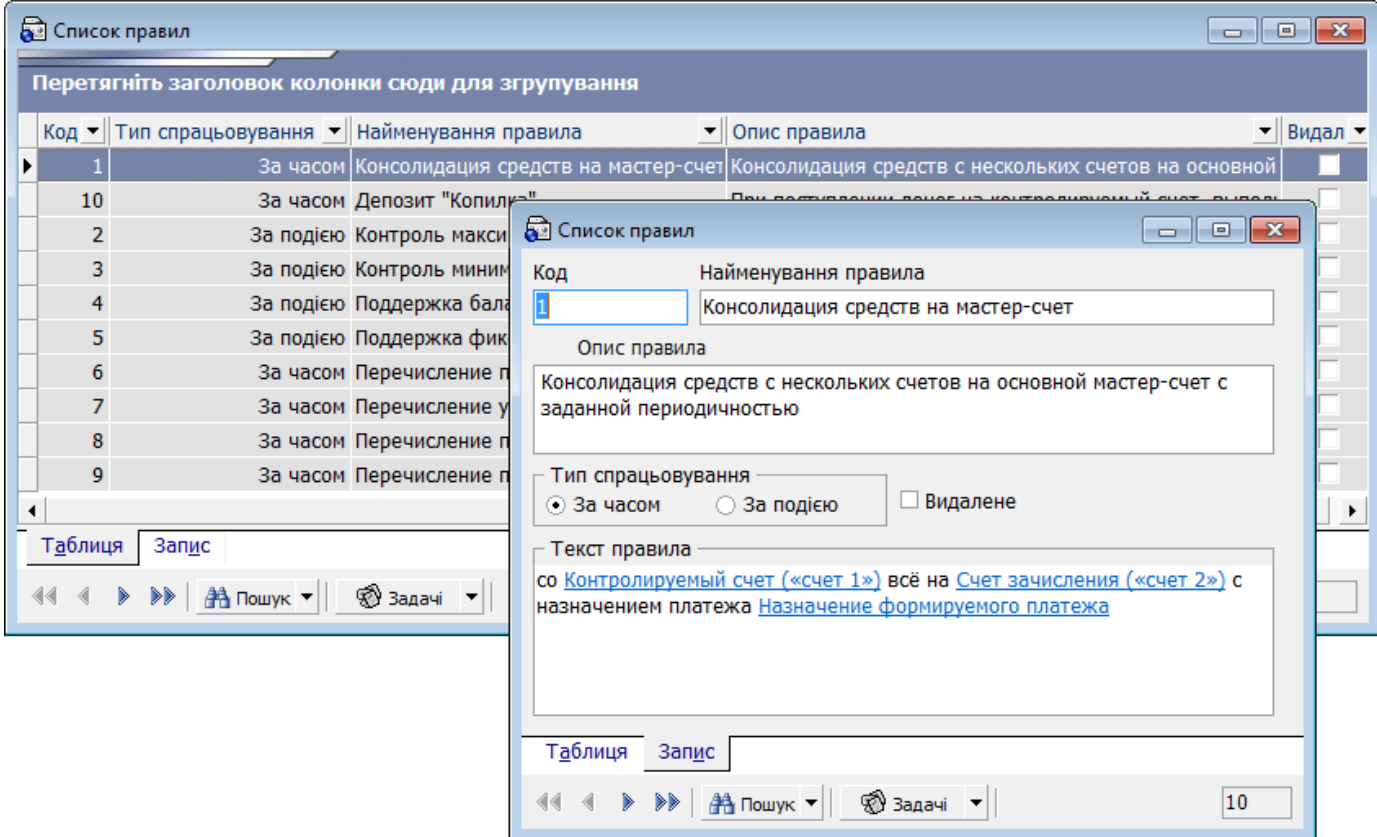

Список правил ведеться в базі даних iFOBS і недоступний для редагування.

#### <span id="page-7-1"></span>**2.1.5. Відображення платежів, створених за інструкціями**

Оскільки створені за інструкціями платежі є стандартними документами в національній валюті і звичайні валютні документи, то для їх перегляду використовуються наявні форми:

- В інтерфейсі Win-клієнта «Документи в національній валюті» (*Задачі/Документи в національній валюті*) і «Документи у валюті» (*Задачі (валюта)/Документи у валюті*);
- В інтерфейсі Web-клієнта «Введені документи» (*Гривневі операції/Введені документи*) і «Валютні документи» (*Валютні операції/Валютні документи*).

#### <span id="page-7-2"></span>**2.1.6. Журнал платежів за інструкціями**

Для відображення списку (журналу) документів, створених автоматично на підставі інструкції PaymentEngine, на формах перегляду списку документів у національній валюті та валютних документів передбачений системний фільтр – чекбокс «**Документи, створені PaymentEngine**», при виборі якого виконується фільтрація.

#### **В інтерфейсі Win-клієнта:**

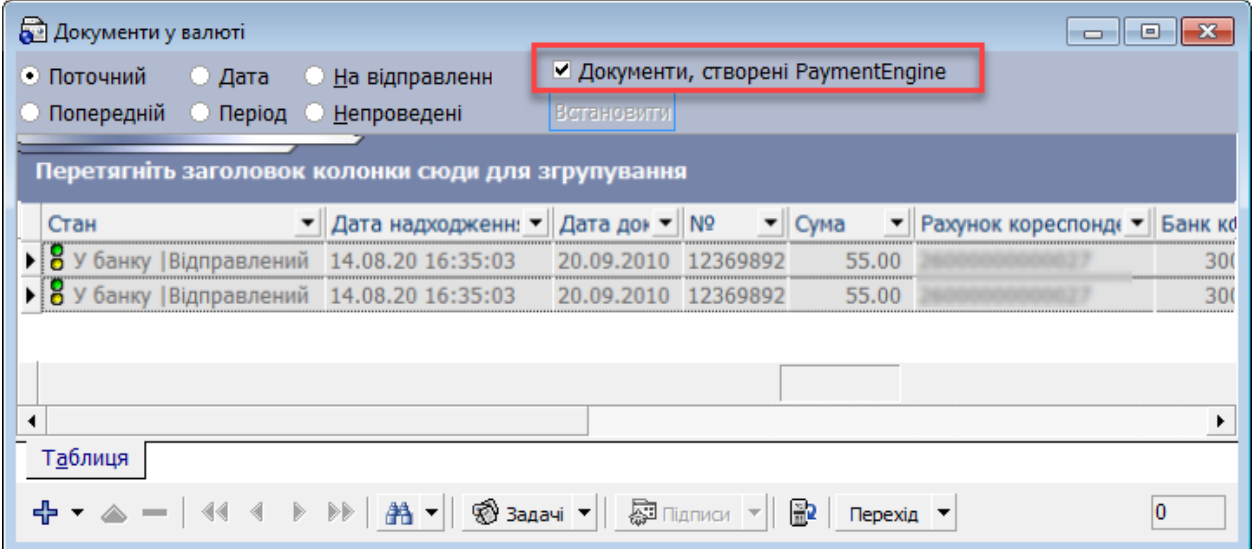

У меню *Перехід* доступна операція «**Перейти до інструкції**», при виборі якого буде відкрита форма докладного перегляду інструкції, на підставі якої був створений платіж.

#### **В інтерфейсі Web-клієнта:**

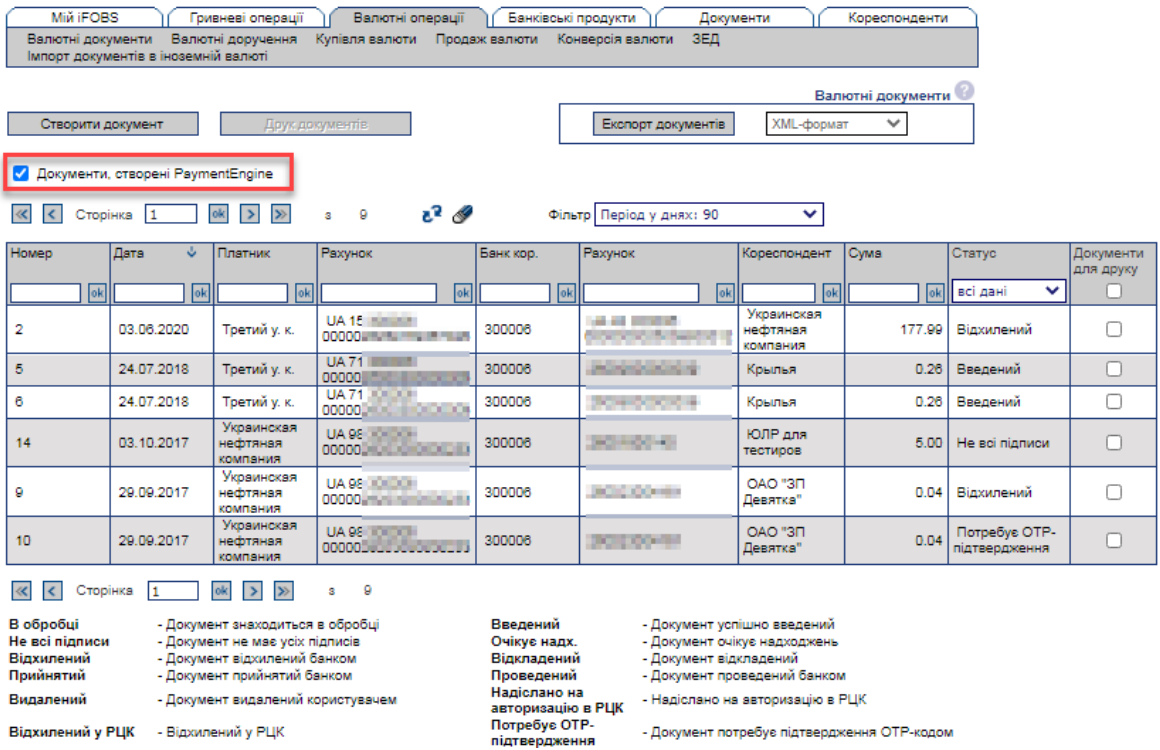

# <span id="page-8-0"></span>**2.2.Робоче місце операціоніста Б2**

Правила введення до роботи інструкцій із використанням АБС Б2 встановлюються режимами ліцензії (див. «**Ошибка! Источник ссылки не найден.**») і передбачають такі варіанти:

 **Режим 0** – створені і підписані користувачами інструкції надходять до АБС Б2 на окрему форму «Інструкції PaymentEngine» і мають бути опрацьовані операціоністом;

 **Режим 1** – створені і підписані користувачами інструкції надходять до АБС Б2 на окрему форму «Інструкції PaymentEngine» тільки для перегляду і не потребують опрацювання операціоністом.

У разі якщо необхідність синхронізації інструкцій в АБС відключена (використовується режими 2 і 3), інструкції до АБС не надходять.

### <span id="page-9-0"></span>**2.2.1. Інструкції Payment Engine**

Для виклику задачі використовуйте пункт меню *Документы/Внешние системы/iFOBS/Инструкции Payment Engine iFOBS*.

Форма містить список інструкцій, які надійшли з системи iFOBS.

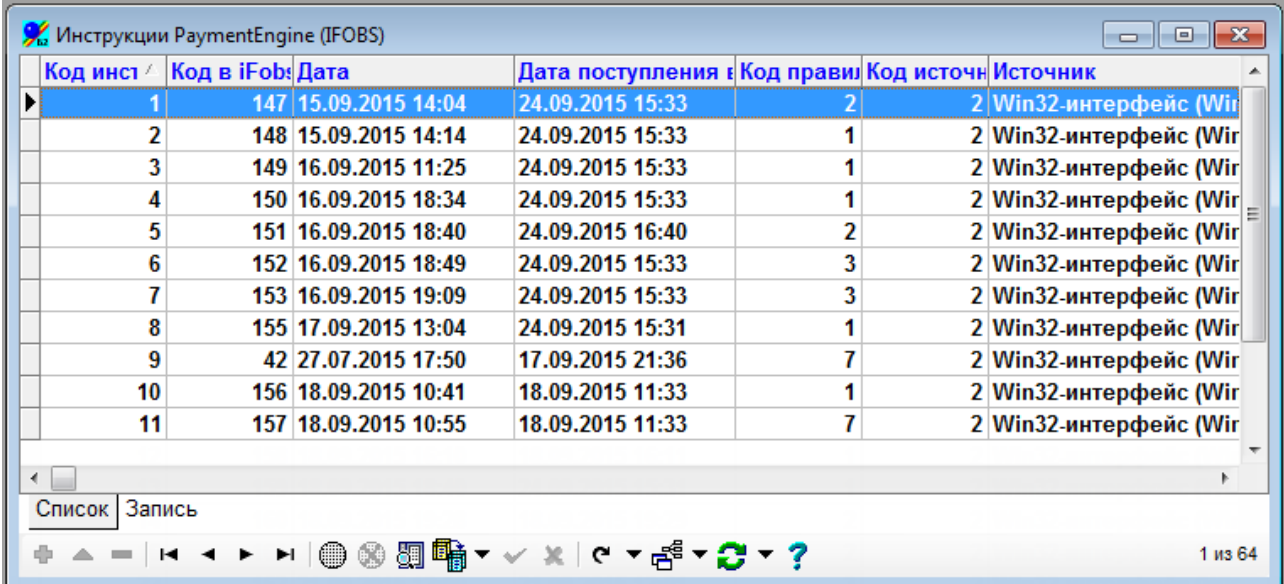

Система дозволяє переглядати і опрацьовувати документи, однак параметри цих документів може змінити тільки користувач системи iFOBS на клієнтському робочому місці.

Вкладка «Запис» («Запись») містить детальну інформацію за кожним документом.

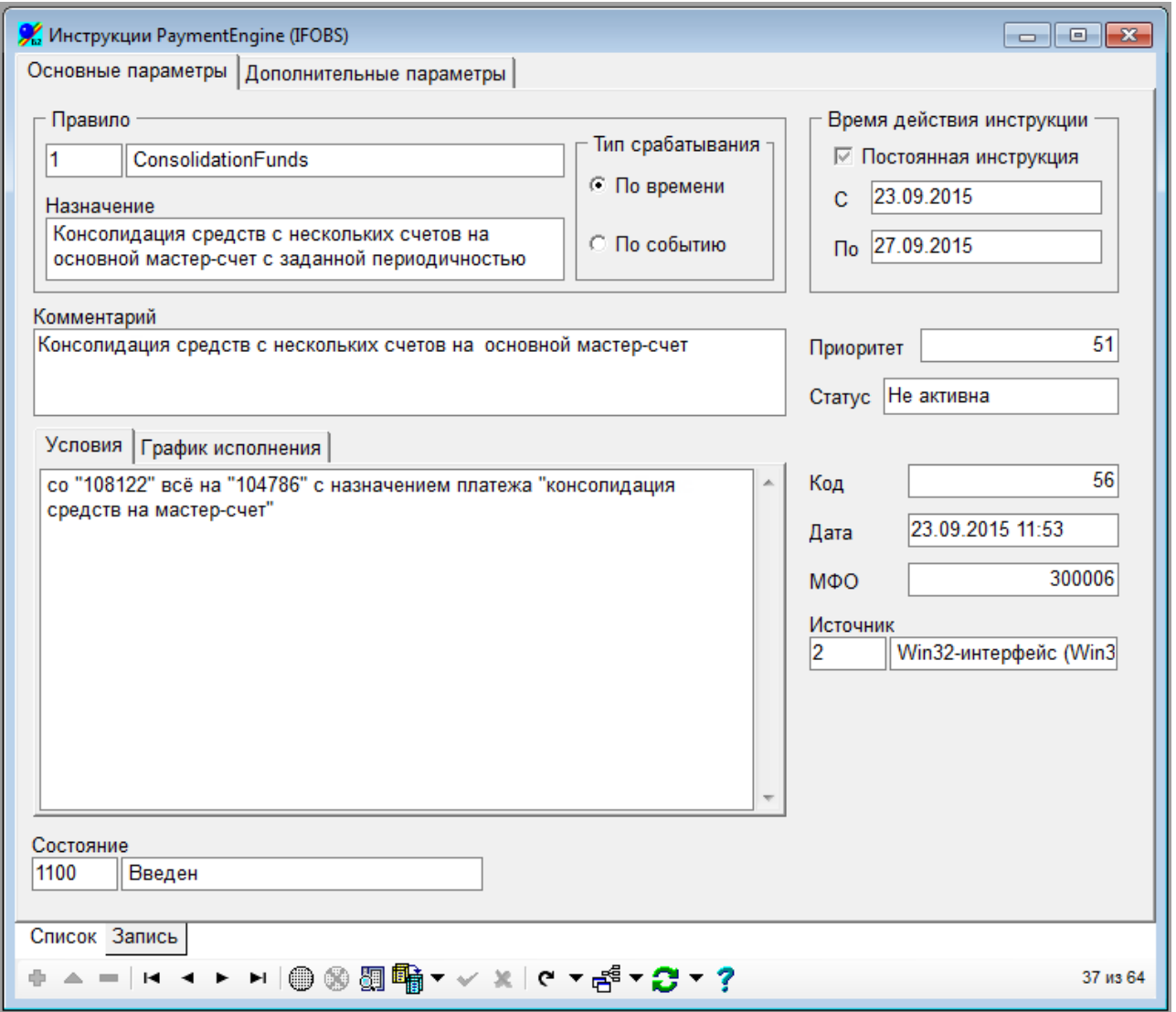

### **Опис елементів**

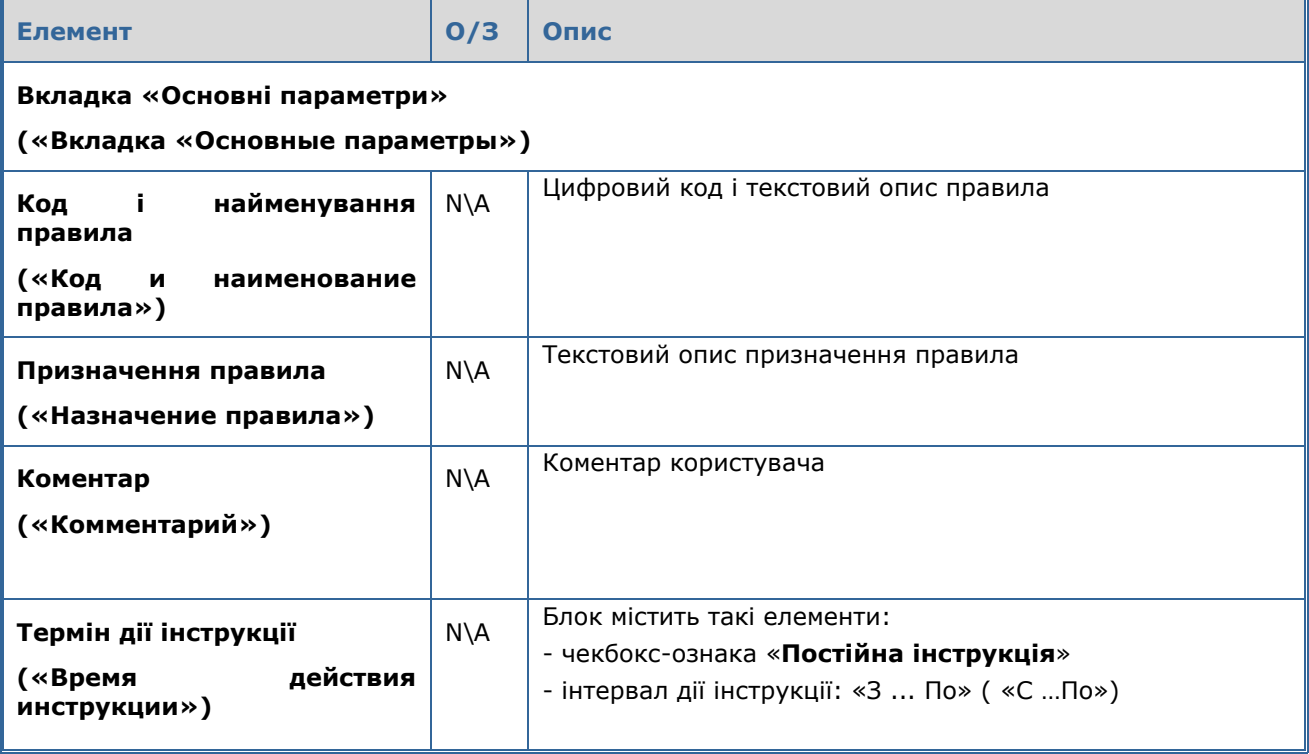

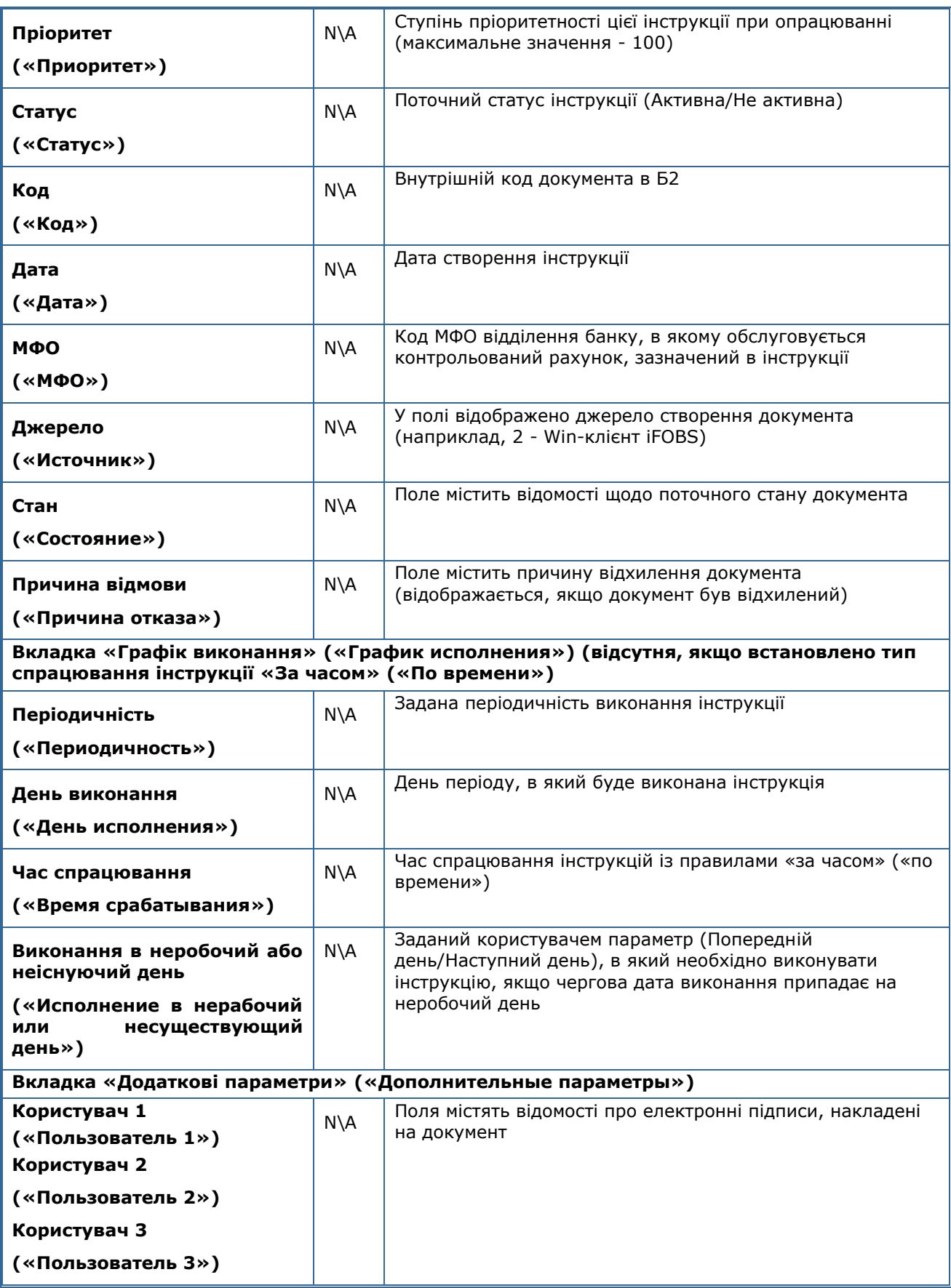

### <span id="page-12-0"></span>**2.2.2. Пов'язані форми**

 **Журнал змін (**«**Журнал изменений) –** пункт дозволяє переключитися до форми журналу змін інструкцій Payment Engine (см. [«Журнал змін»](#page-12-2)).

# <span id="page-12-1"></span>**2.2.3. Операції з інструкціями Payment Engine**

- Прийняти («Принять») операція дозволяє прийняти інструкції Payment Engine, стан інструкції змінюється на «Прийнятий» («Принят»), інструкція починає діяти.
- Відхилити («Отклонить») операція дозволяє відхилити документ із зазначенням причини відхилення, інструкція набуває стану «Відхилений» («Отклонен»).
- Відкласти («Отложить») інструкція набуває стану «Відкладений» («Отложен»).
- Скасувати операцію «Прийняти» («Отменить операцию «Принять») інструкція набуває стану «Введений» («Введен»).
- «Скасувати операцію «Відкласти» («Отменить операцию «Отложить») інструкція набуває стану «Введений» («Введен»).
- «Виконати для всіх ... прийняти» («Выполнить для всех… принять») дозволяє прийняти всі документи, що знаходяться в стані «Введений» («Введен»).
- «Виконати для всіх ... відхилити» («Выполнить для всех… отклонить») дозволяє відхилити всі документи, що знаходяться в стані «Введений» («Введен»).
- «Виконати для всіх ... відкласти» («Выполнить для всех… отложить») дозволяє перевести всі інструкції в стан «Відкладений» («Отложен»).
- «Виконати для всіх ... скасувати операцію «Прийняти» («Выполнить для всех… отменить операцию «Принять») – дозволяє перевести всі прийняті інструкції в стан «Введений» («Введен»).
- «Виконати для всіх ... скасувати операцію «Відкласти» («Выполнить для всех… отменить операцию «Отложить») – дозволяє перевести всі відкладені інструкції в стан «Введений» («Введен»).

# <span id="page-12-2"></span>**2.2.4. Журнал змін**

Підсистема опрацювання документів, що надійшли з системи iFOBS, зберігає дані про всі зміни, що відбулися в цих документах.

При цьому фіксуються як модифікації, зроблені користувачем на клієнтському робочому місці (зміна параметрів документа, введення і видалення документа), так і ті зміни, які здійснював із документом оператор АБС Б2 (прийняття, відхилення документа тощо).

Щоб переглянути журнал змін інструкцій Payment Engine, виберіть пункт меню *Документы/Внешние системы/iFOBS/Журналы изменения документов/ Инструкции PaymentEngine (iFOBS)* або виберіть потрібну інструкцію зі списку на формі «Інструкції PaymentEngine (iFOBS)» («Инструкции PaymentEngine (iFOBS)»), натисніть кнопку «**Зв'язки**» («Связи») та виберіть пункт «**Журнал змін**» («Журнал изменений»).

Форма журналу повторює форму «Інструкції PaymentEngine (iFOBS)» і містить ряд додаткових даних про дату, час збереження змін і користувача, який ці зміни здійснив.

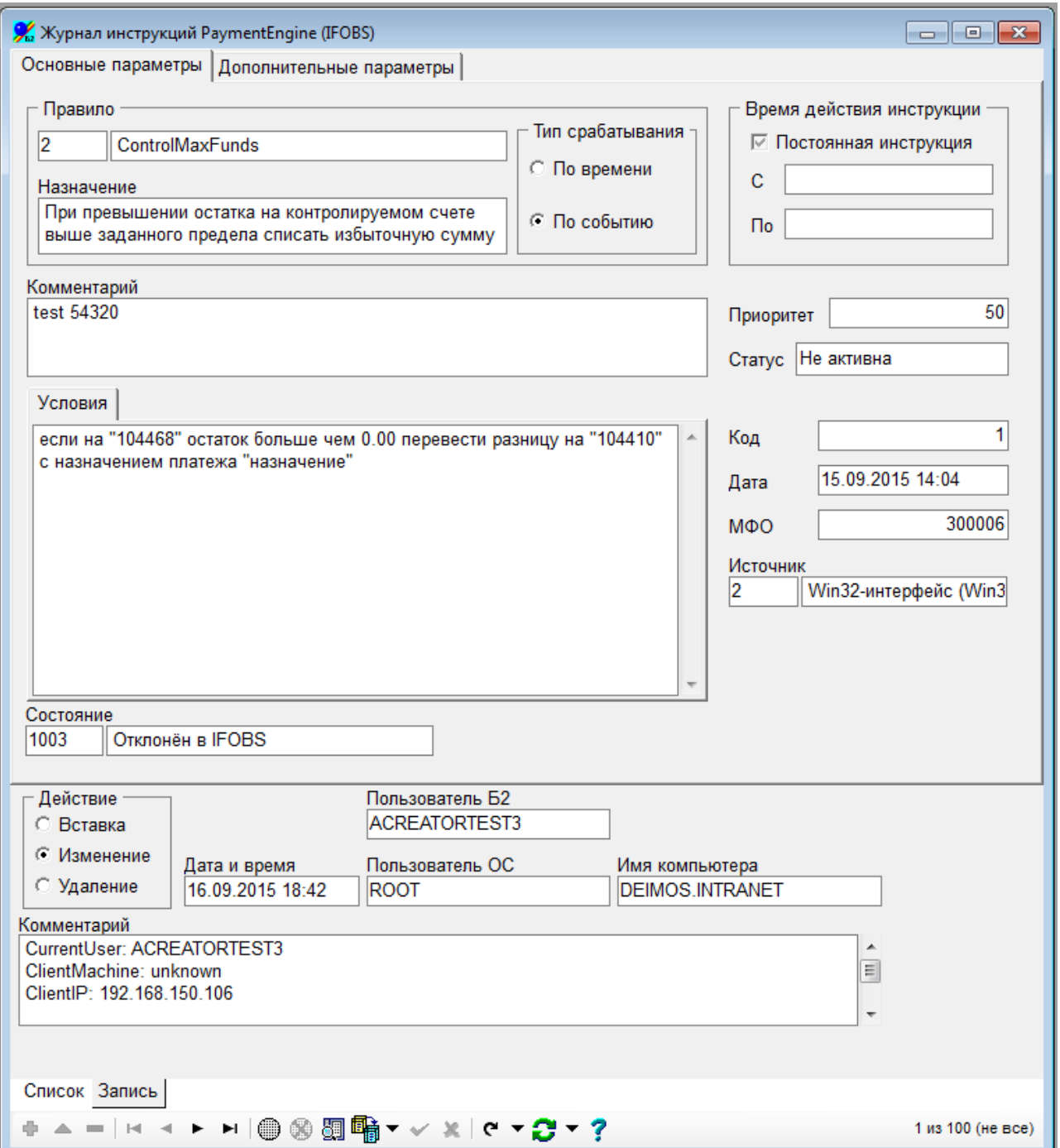

# **Опис додаткових елементів**

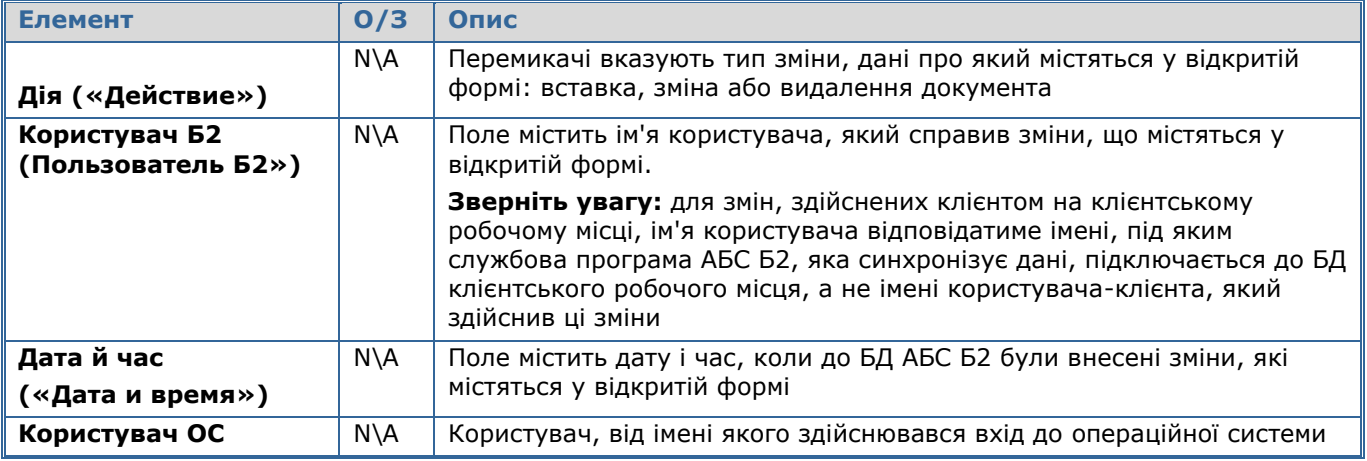

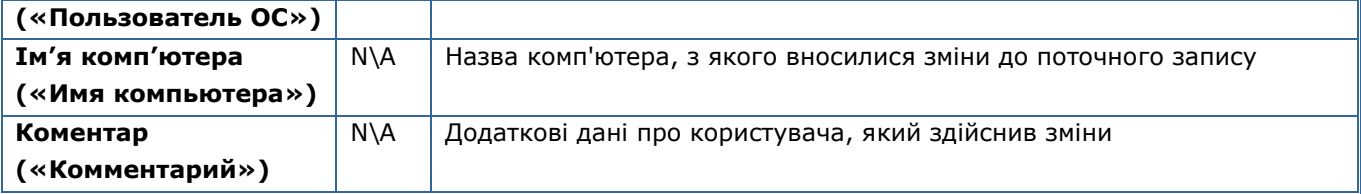

### **Операції**

На формі журналів доступна операція «**Показати відмінності**» («Показать различия»), яка здійснює аналіз відмінностей із попередньою версією. У формі ви побачите, за якими полями вносилися зміни, а також їх старе і нове значення.

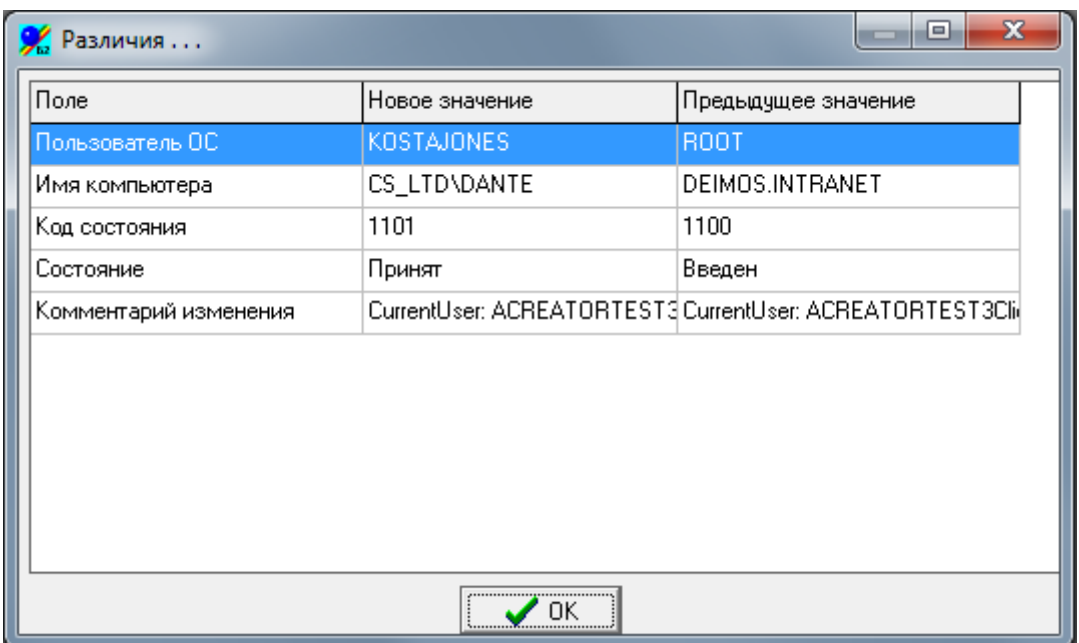